グーグルを開きます

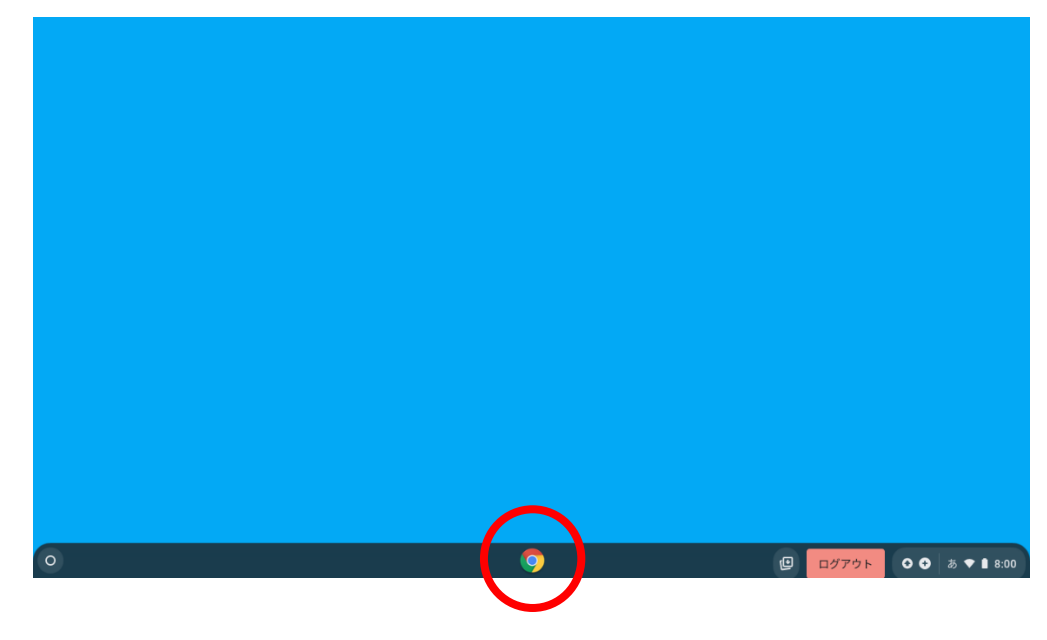

学習用リンクを開きます

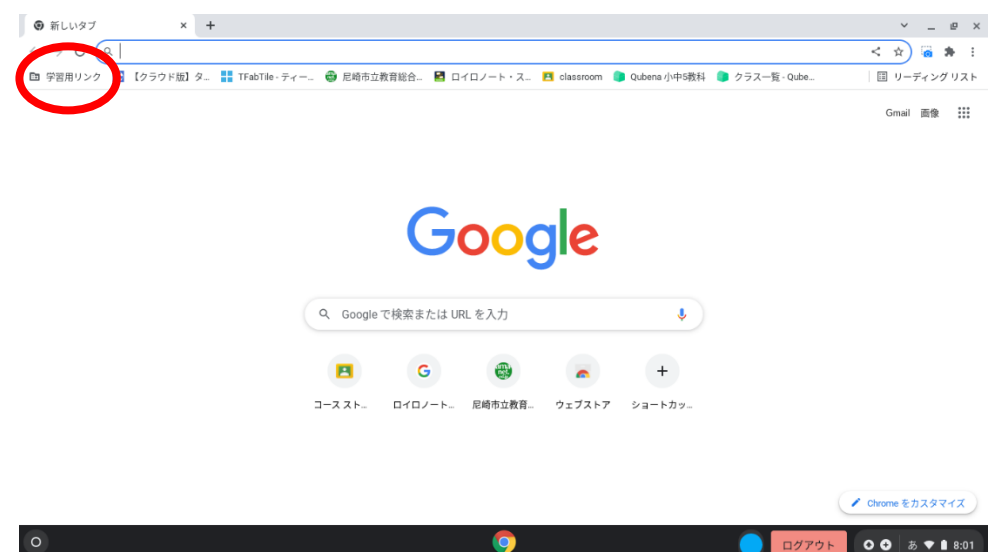

classroom を開きます

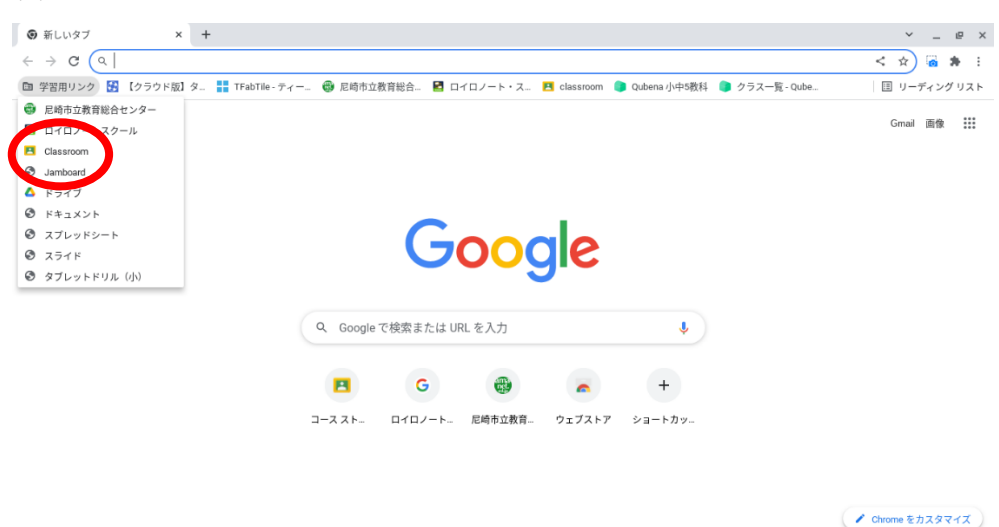

右上にある+ボタンを押します。

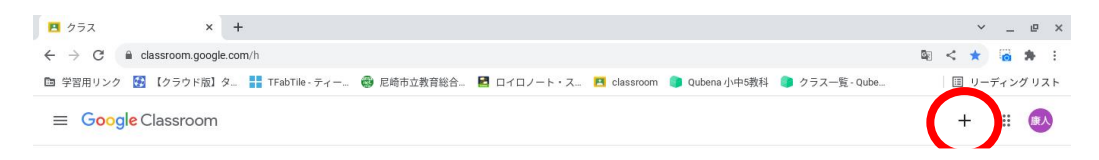

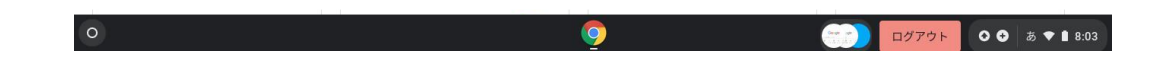

クラスに参加を押します。

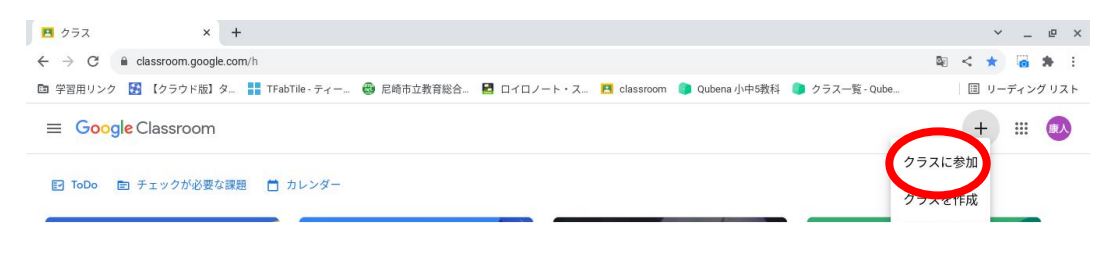

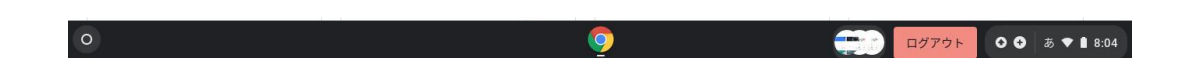

クラスコードを入力し、参加を押します。

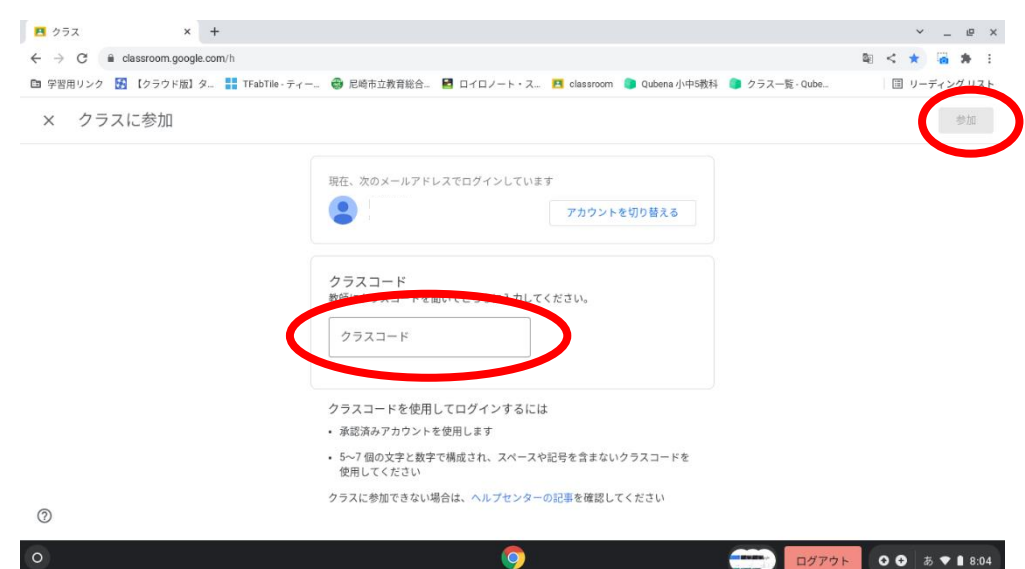

⑦ クラス名の下の Meet 参加ボタンを押します。

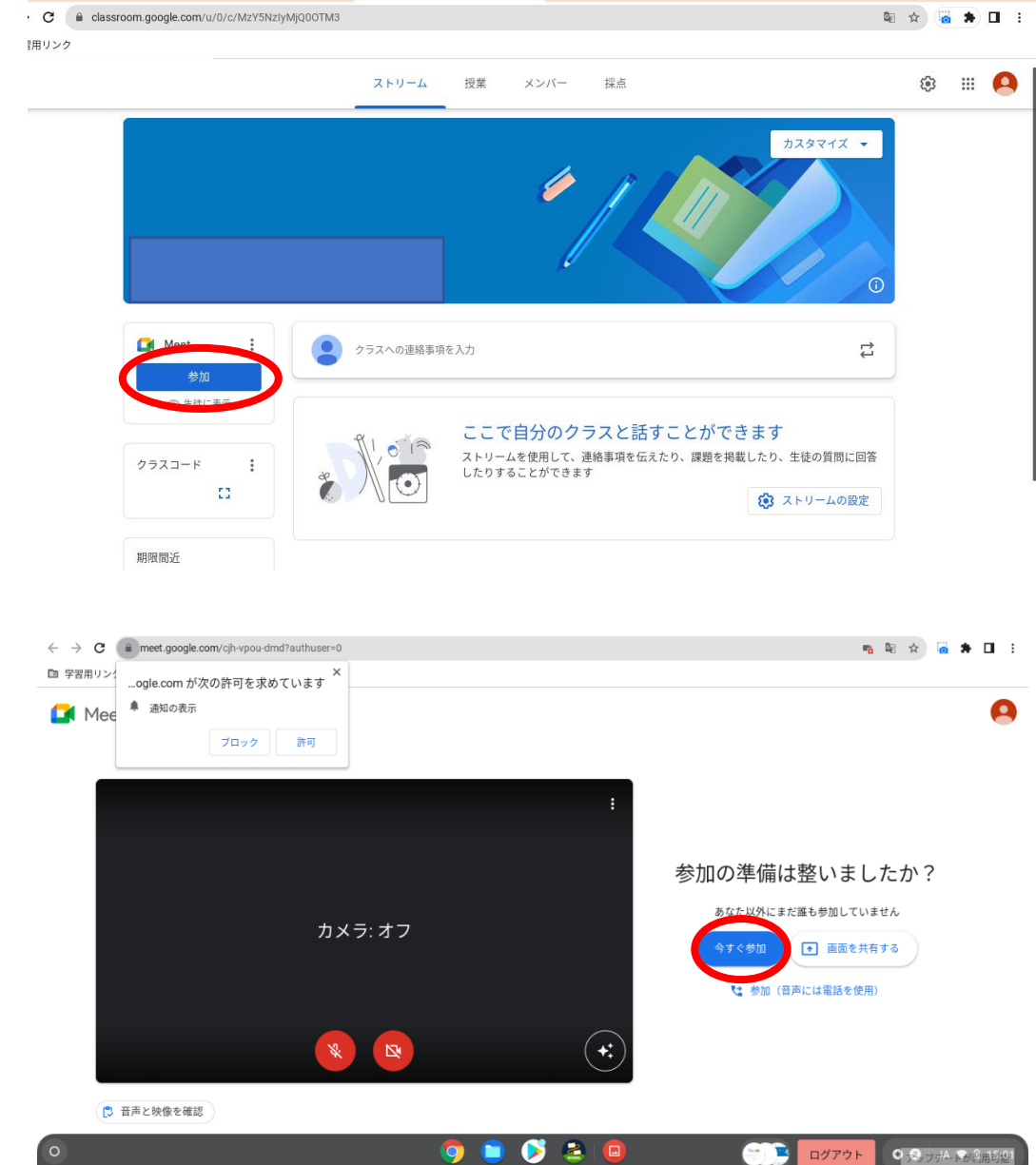

⑧ カメラのボタンをオフにします。

Meet

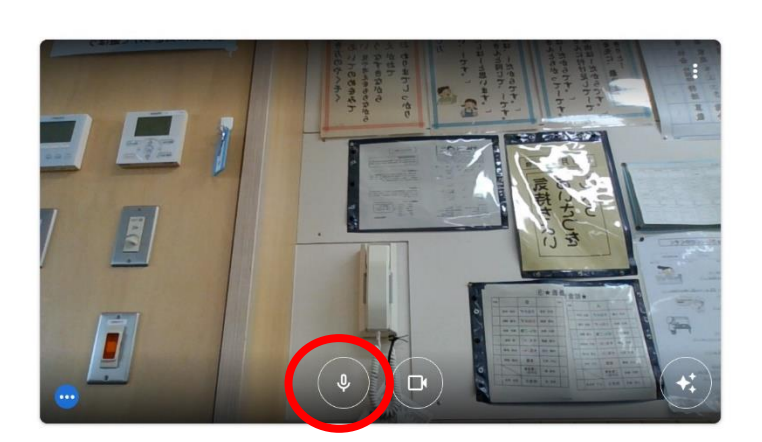

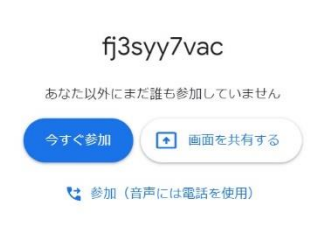

※オフにすると、ボタンが赤くなります。

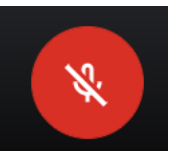

6.いますぐ参加を押すとつながります。

あなた以外にまだ誰も参加していません

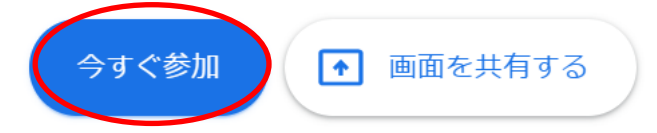

※GoogleMeet 各ボタンについて

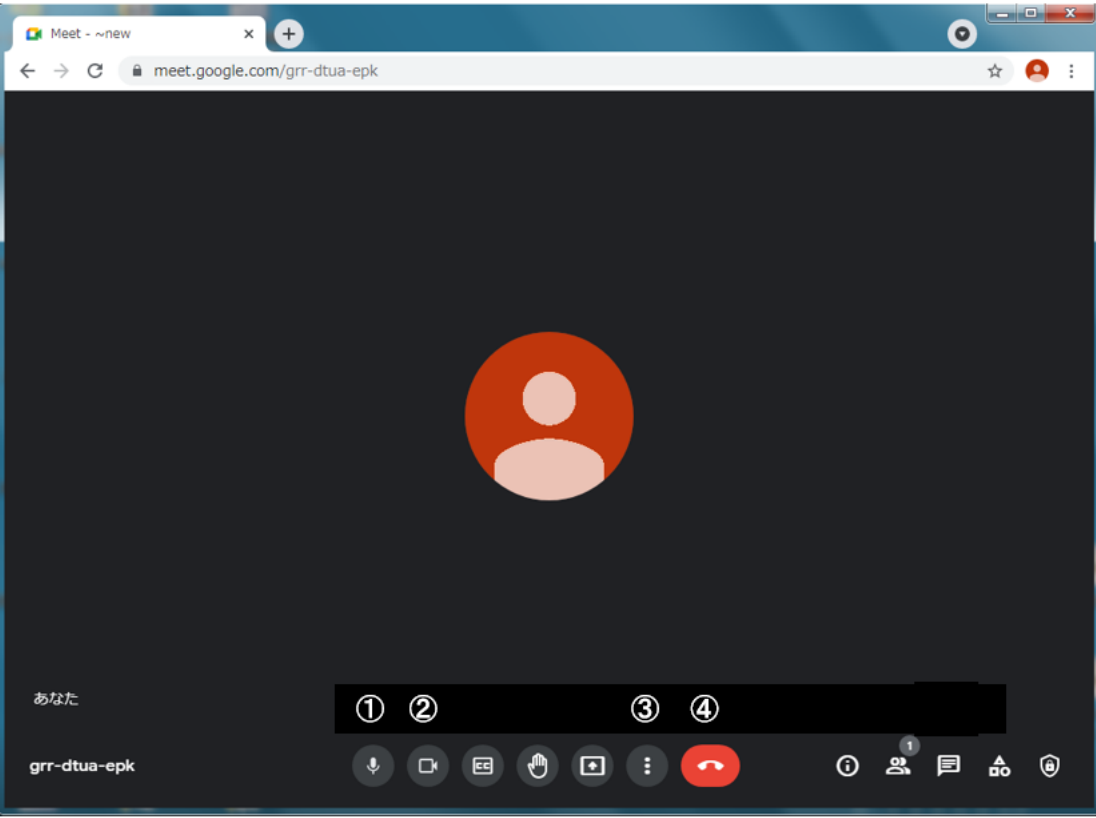

①マイク ②カメラ ③その他のオプション ④通話からの退出

1.マイクの切り替え

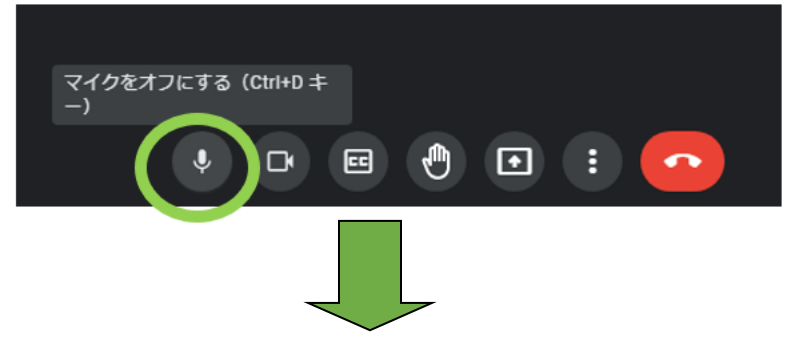

矢印を近づけると〔マイクをオフにする〕と表示されるので、ボタンをクリックします

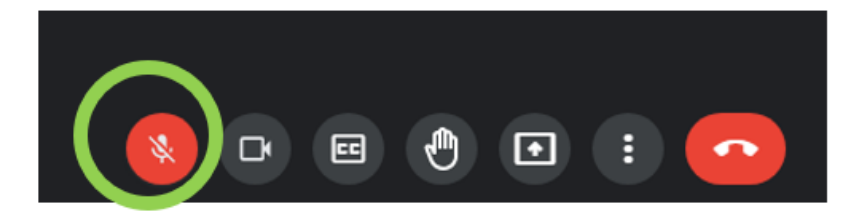

ボタンの色が赤くなればマイクオフ(声が出ない)状態になります

## 2.カメラの切り替え

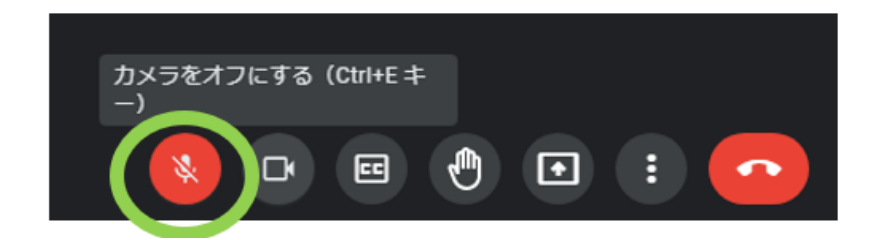

マイクと同様に、矢印を近づけると〔カメラをオフにする〕と表示されるので、ボタンをクリックします

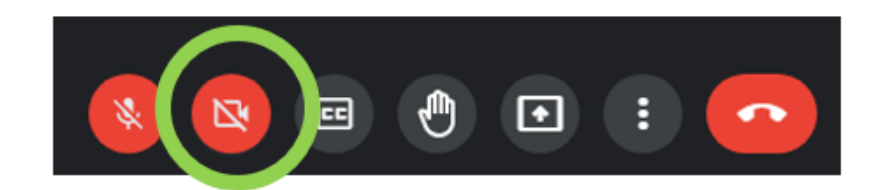

ボタンの色が赤くなればカメラオフ(映像が出ない)状態になります

3.背景の変更

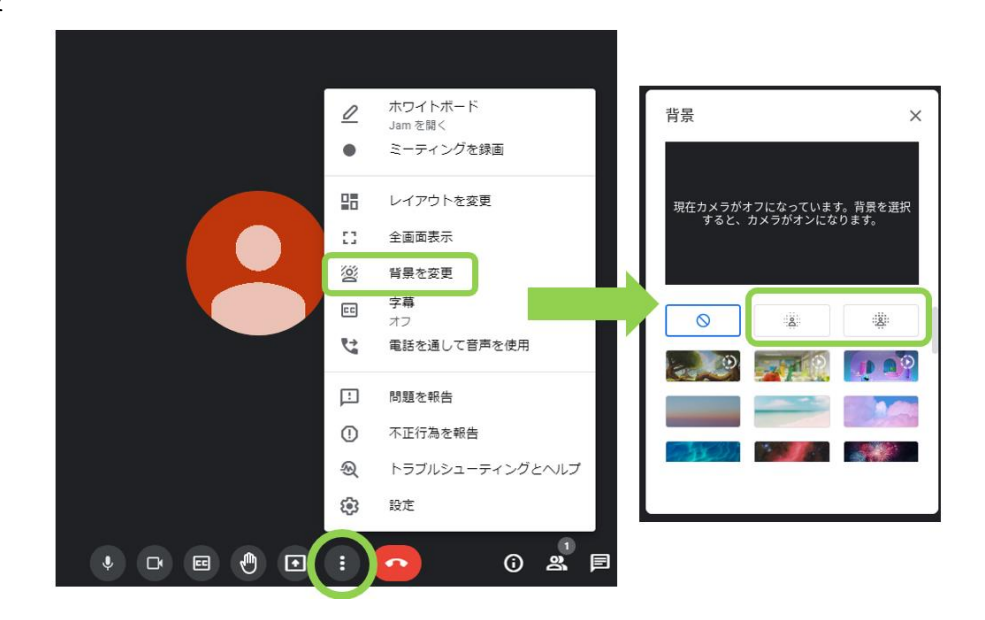

## 背景ぼかし前

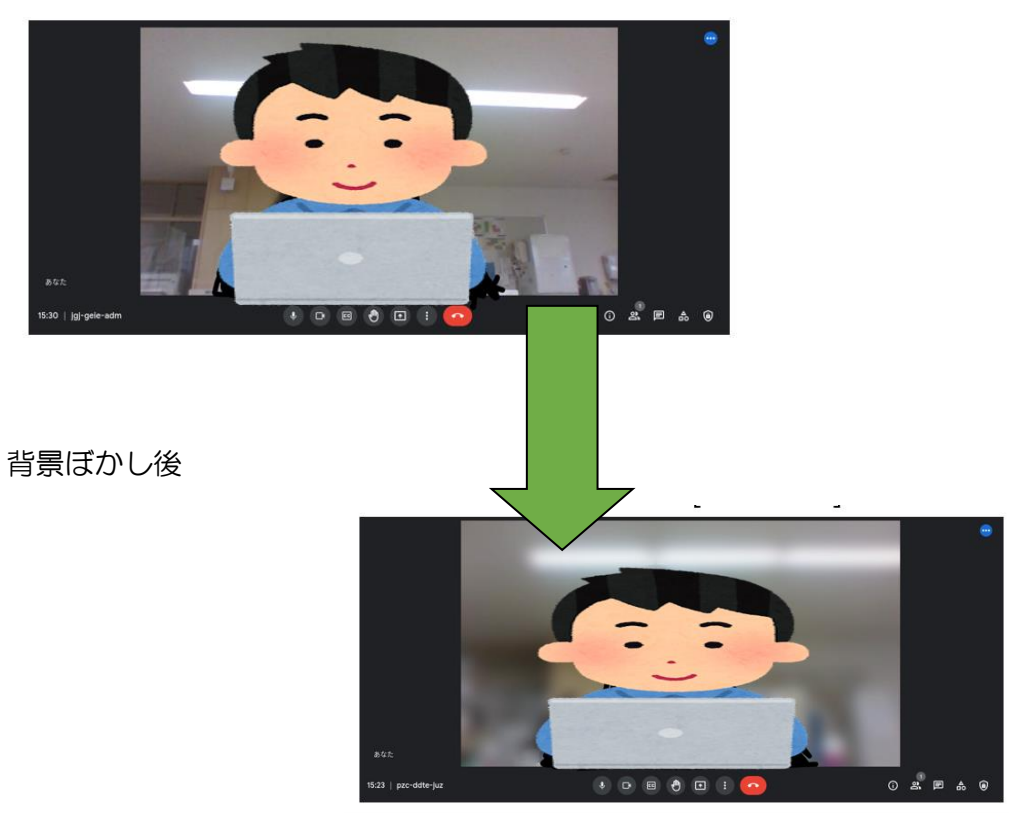

## 4.通話から退出

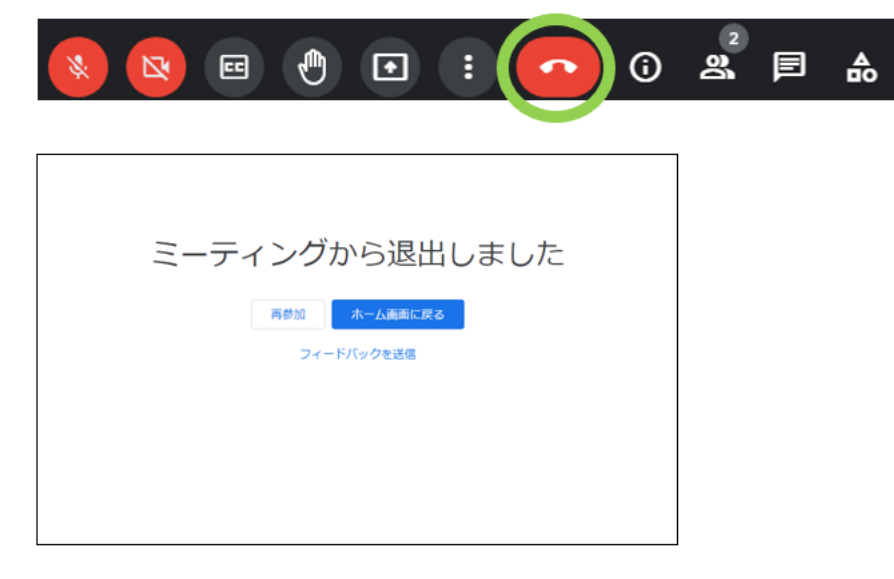

## 〔通話から退出〕を押すと通話を終了します